# **SDSU** | Business and

### **How to Set-up Your Profile in SAP Concur**

The first time that you Log-in to SAP Concur, you will need to update your profile to the preferences that will assist in requesting, booking, and expensing your travel.

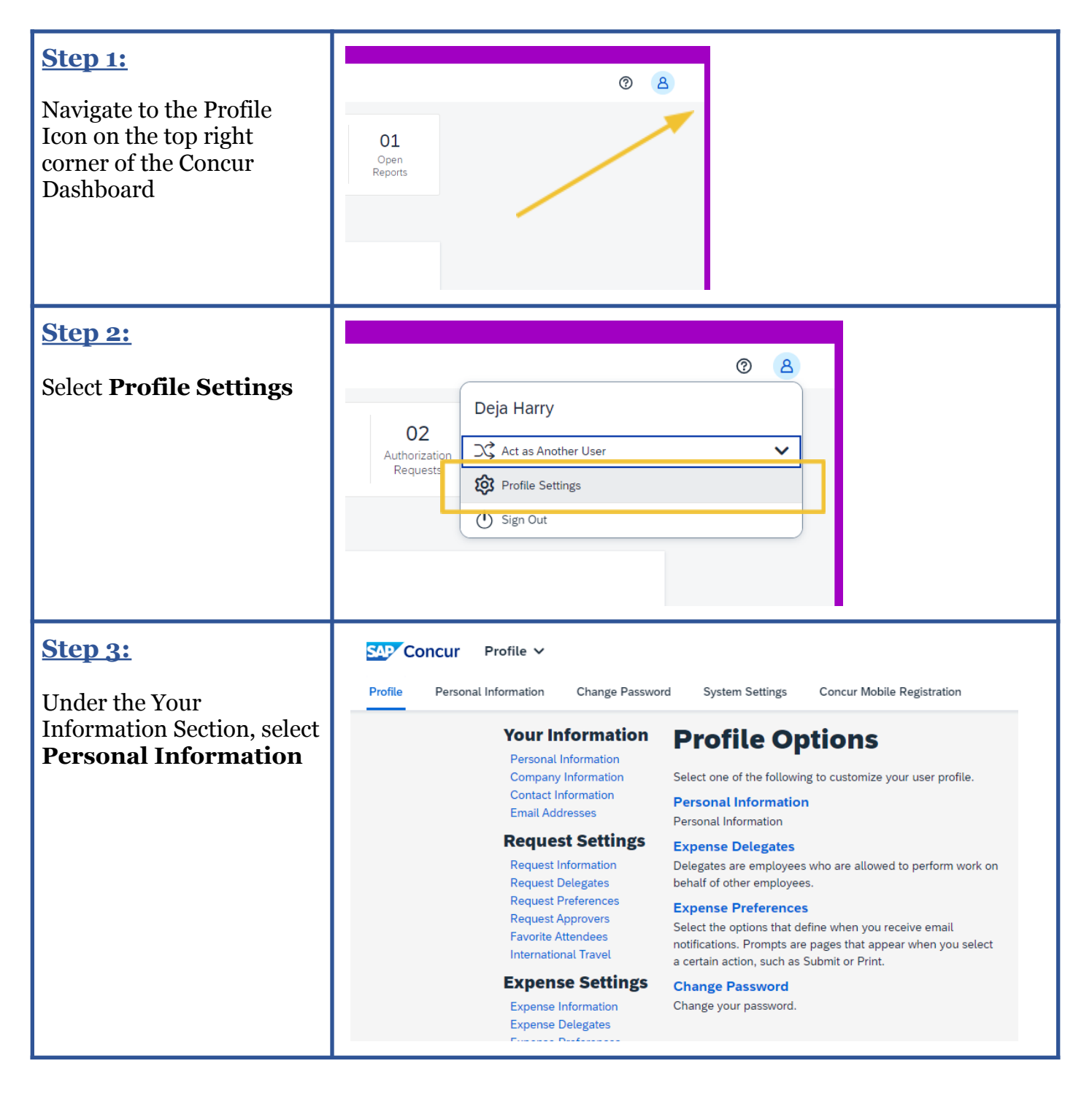

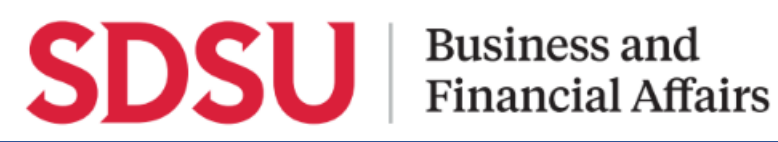

#### **Step 4:**

Verify your personal information listed for accuracy. Make sure the first, middle, and last name is the same as the one listed on the I.D. you

## **My Profile - Personal Information**

Jump To: Personal Information<br>Disabled fields (gray) cannot be changed. If there are errors in these fields, contact your company's travel administrator.

Fields marked[Required] and [Required\*\*] (validated and required) must be completed to save your profile.

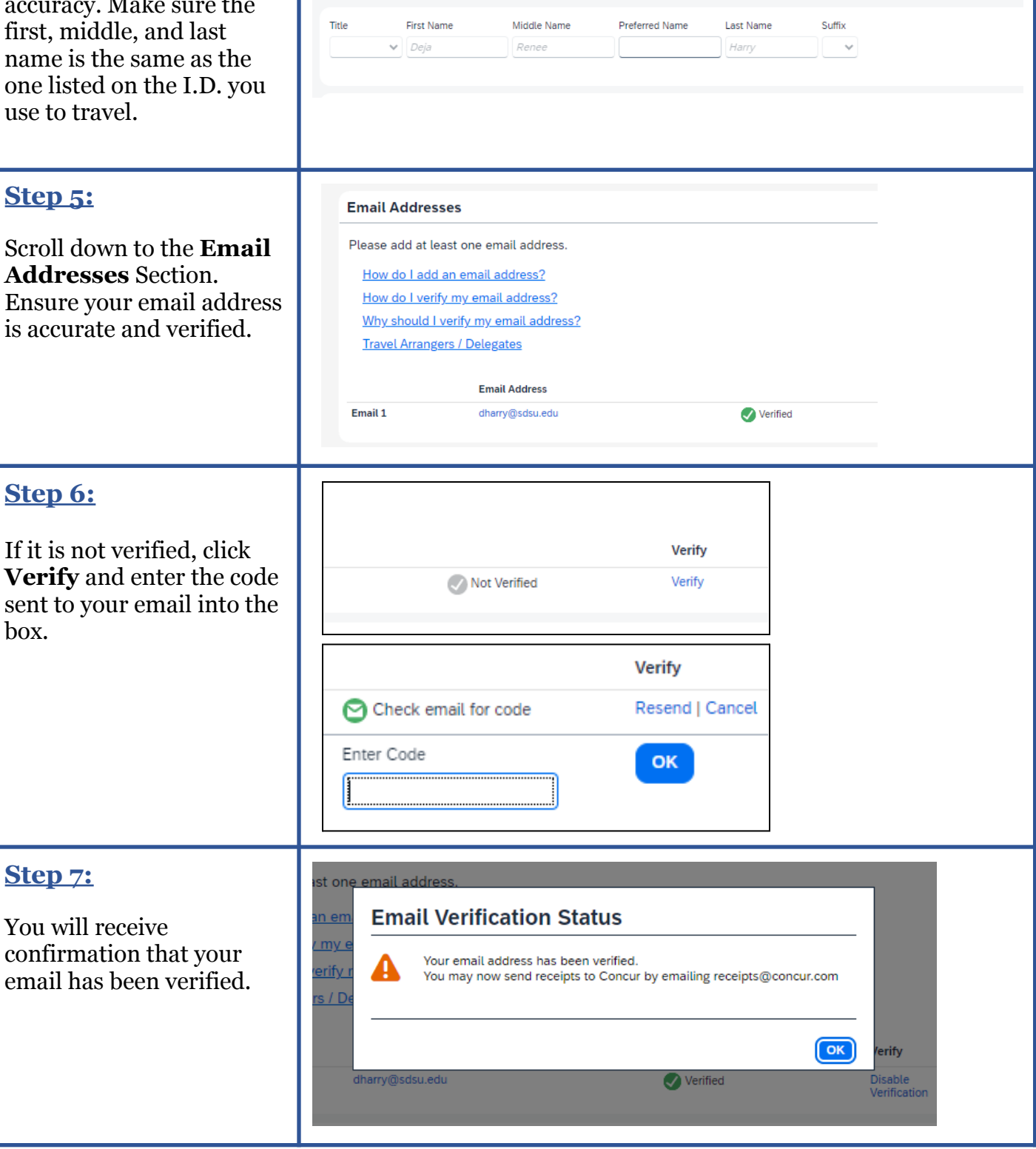

# **SDSU** | Business and

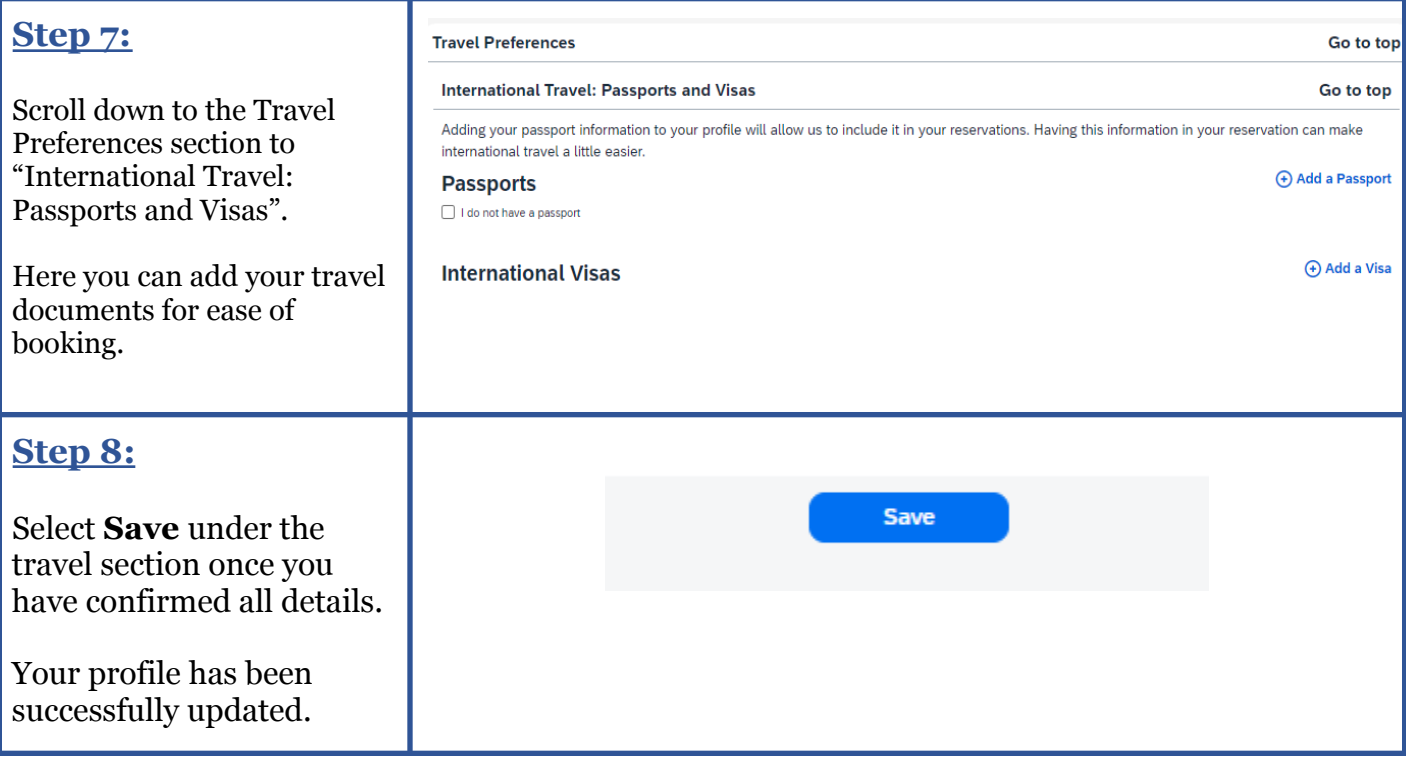